# **[Formularz zgłoszenia, wysyłka](https://pomoc.comarch.pl/optima/pl/2023_5/index.php/dokumentacja/formularz-zgloszenia-wysylka-do-systemu-sent/) [do systemu SENT](https://pomoc.comarch.pl/optima/pl/2023_5/index.php/dokumentacja/formularz-zgloszenia-wysylka-do-systemu-sent/)**

Formularz zgłoszenia przewozu towaru składa się z trzech zakładek: **[Ogólne]**, **[e-Przewóz]**, **[Dokumenty]**.

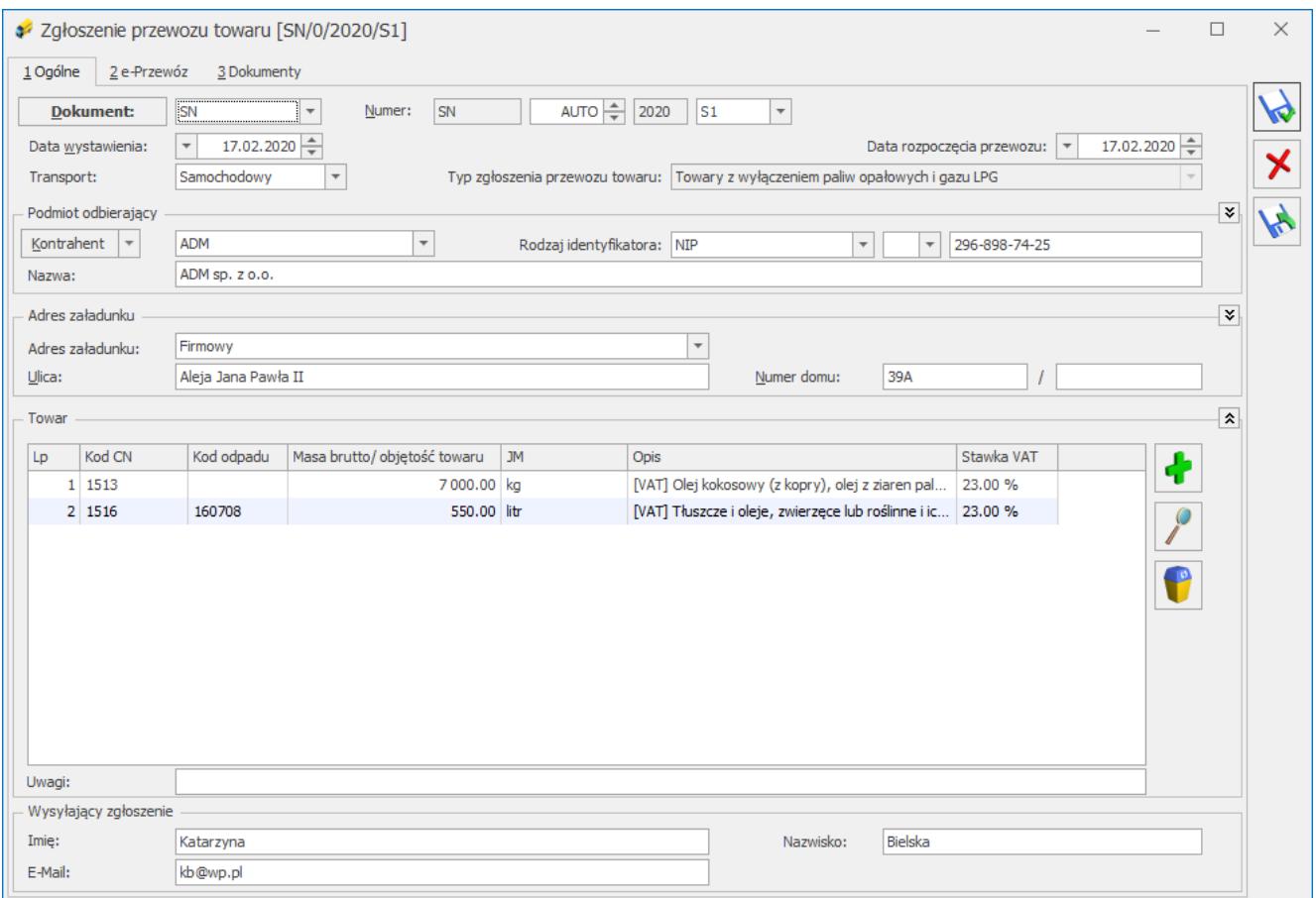

Zgłoszenie przewozu towaru podmiotu wysyłającego – zakładka [Ogólne]

#### **Zakładka [Ogólne]:**

**Numer** – numer dokumentu nadawany automatycznie.

**Data wystawienia** – data wystawienia dokumentu, domyślnie w momencie tworzenia nowego zgłoszenia SENT podpowiada się data bieżąca.

Dotyczy wersji: **2018.6.1 Transport** – należy określić rozdzaj transportu towaru (samochodowy/ kolejowy),

**Data rozpoczęcia przewozu** – planowana data rozpoczęcia przewozu towaru, dla zgłoszeń jeszcze nie wysłanych do systemu SENT zawsze ustawiana jest data bieżąca (data rozpoczęcia przewozu nie może być wcześniejsza niż data bieżąca).

#### Dotyczy wersji: **2020.3.1**

**Typ zgłoszenia przewozu towaru** – Użytkownik może wybrać jedną z dwóch opcji**:**

#### **Towary z wyłączeniem paliw opałowych i gazu LPG**

W przypadku przewozu od jednego nadawcy towaru do jednego odbiorcy towaru, do jednego miejsca dostarczenia towaru, jednym środkiem transportu, zgłoszenie może obejmować różnego rodzaju towary, tzn. o różnych czterocyfrowych kodach CN, które określa ustawa z 9 marca 2017 dz. U. poz. 708 art. 3 pkt. 2.

#### **Paliwa opałowe przeznaczone do urządzeń grzewczych**

Jest to typ zgłoszenia dostępny od wersji 2020.3.1. W wyniku zmian w przepisach, systemem monitorowania objęte zostały objęte zarówno podmioty gospodarcze, jak też osoby fizyczne nieprowadzące działalności gospodarczej. Osoba fizyczna, będąca "zużywającym podmiotem olejowym" może upoważnić dowolną inną osobę (w szczególności sprzedawcę) do rejestracji zgłoszenia w jej imieniu.

Z obowiązku rejestracji wyłączone są podmioty nabywające oleje opałowe w opakowaniach jednostkowych, których masa brutto nie przekracza 30 kg lub ich objętość nie przekracza 30 litrów i w łącznej ilości nieprzekraczającej jednorazowo odpowiednio 100 kg lub objętości 100 litrów, w przypadku nabycia tych wyrobów od pośredniczącego podmiotu olejowego dokonującego ich sprzedaży detalicznej. Przewóz i obrót olejami opałowymi w powyżej wskazanych ilościach nie podlega systemowi monitorowania (art. 3 ust 5a ustawy SENT).

Domyślnie na nowo tworzonych zgłoszeniach podpowiadana jest pierwsza opcja: **Towary z wyłączeniem paliw opałowych i gazu LPG.** W zależności od wyboru, generowane jest odpowiednie zgłoszenie SENT.

Dodanie pozycji na zgłoszenie SENT powoduje dezaktywację pola. Wybór można zmienić tylko jeśli usuniemy pozycje zgłoszenia.

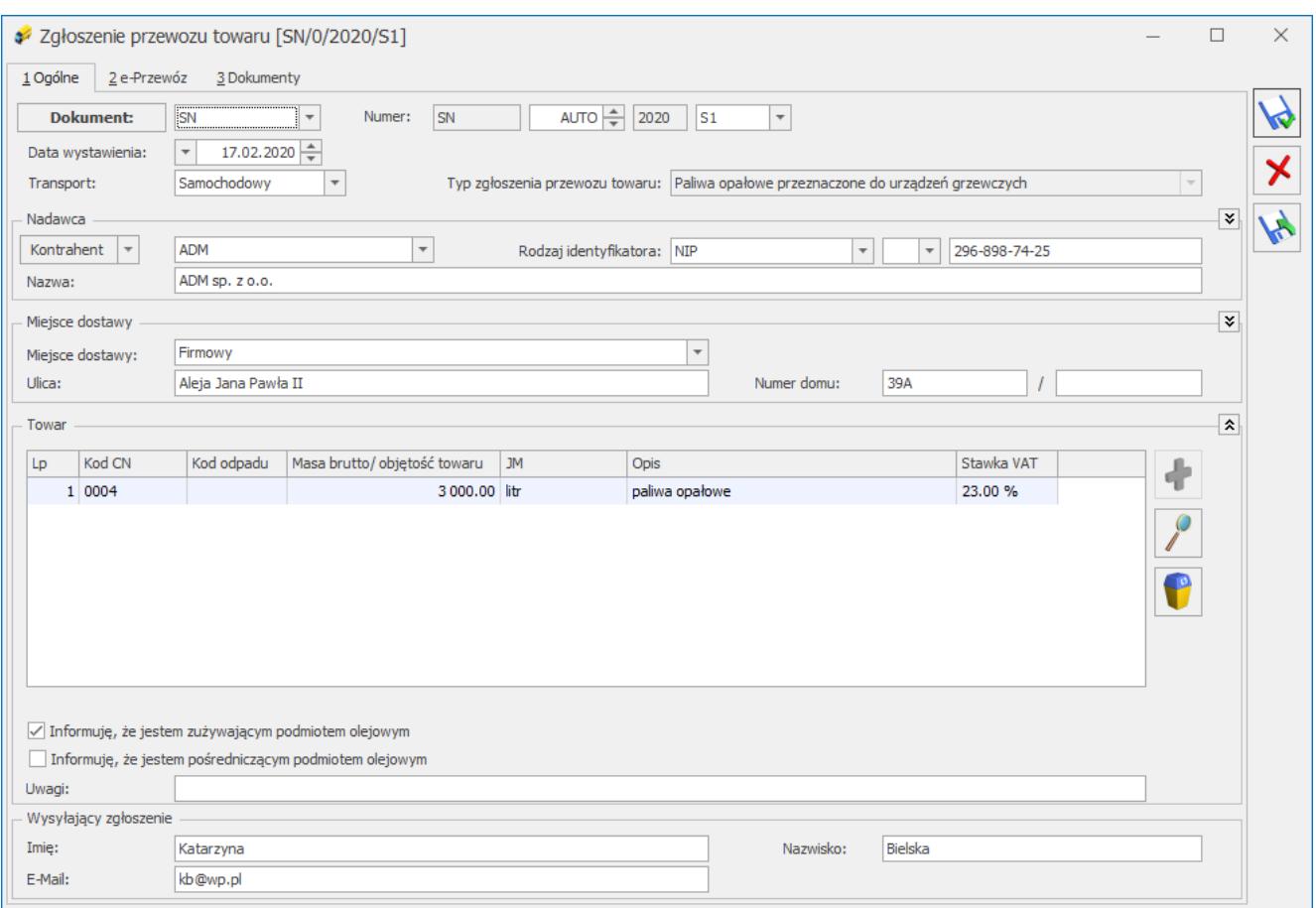

Zgłoszenie przewozu towaru podmiotu odbierającego – paliwa opałowe – zakładka [Ogólne]

**Podmiot odbierający** (zgłoszenie podmiotu wysyłającego) – kontrahent odbierający towar, domyślnie podpowiada się Nabywca z dokumentu, na podstawie którego zostało utworzone zgłoszenie.

**Nadawca** (zgłoszenie podmiotu odbierającego) – kontrahent nadający towar, domyślnie podpowiada się Nadawca z dokumentu, na podstawie którego zostało utworzone zgłoszenie.

**Rodzaj identyfikatora** – pole wyboru, widoczne przed numerem

NIP. Ze względu na konieczność uwzględnienia osób fizycznych, w imieniu których generowane może być zgłoszenie SENT, w sekcji **Podmiot odbierający**, dla **podmiotu wysyłającego**, możliwy jest wybór spośród wartości:

- NIP
- **PESEL**
- Dowód osobisty
- Paszport
- Karta stałego pobytu
- Prawo jazdy

Dla pozostałych zgłoszeń SENT (dla podmiotu odbierającego dla wszystkich typów zgłoszeń oraz dla podmiotu wysyłającego dla towarów z wyłączeniem paliw opałowych i gazu LPG, można wybrać spośród trzech wartości:

- NIP
- VAT UE
- **Innv**

Jeśli wybrano rodzaj NIP lub VAT UE, wówczas dla przedrostka unijnego PL lub pustego, będzie sprawdzana poprawność wprowadzonego numeru. Dla pozostałych przedrostków unijnych, pole nie jest walidowane. Dla rodzajów innych niż NIP i VAT UE, nie jest sprawdzana poprawność wartości wprowadzonej w polu z identyfikatorem.

Jeżeli zgłoszenie SENT tworzone jest poprzez przekształcenie dokumentu FA, WZ, FZ, PZ, wówczas jeśli NIP kontrahenta ma przedrostek unijny inny niż PL, rodzaj identyfikatora zostanie automatycznie ustawiony jako VAT UE. Jeśli NIP ma przedrostek PL lub pusty, wówczas zostanie ustawiony **Rodzaj identyfikatora**: NIP.

**Kod kraju ISO** – pobierany z formularza kontrahenta z pola **Kraj ISO**,

#### Dotyczy wersji: **2020.3.1**

**Id SISC** – 17-znakowy numer identyfikacyjny. Dane przenoszone są z formularza kontrahenta (zakładka [Ogólne]), ale można też uzupełnić je bezpośrednio na formularzu zgłoszenia SENT. **Adres załadunku** (zgłoszenie podmiotu wysyłającego) – dane adresowe miejsca załadunku, domyślnie podpowiada się adres wskazany w menu *System/ Konfiguracja/ Firma/ Handel/ SENT* jako domyślny.

**Miejsce dostawy** (zgłoszenie podmiotu odbierającego) – adres dostarczenia towaru, domyślnie podpowiada się adres wskazany w menu *System/ Konfiguracja/ Firma/ Handel/ SENT* jako domyślny.

Dotyczy wersji: **2020.3.1**

**Miejsce dostawy** (zgłoszenie podmiotu odbierającego dla typu zgłoszenia – Paliwa opałowe przeznaczone do urządzeń grzewczych).

Dla zgłoszenia o typie paliwa opałowe, zużywający podmiot olejowy (ZPO) powinien uzupełnić zgłoszenie o numer identyfikacyjny miejsca, w którym znajduje się urządzenie grzewcze (w przypadku urządzeń stacjonarnych) albo numer identyfikacyjny urządzeń (w przypadku urządzeń niestacjonarnych).

W sekcji **Miejsce dostawy,** pod szerokością i długością geograficzną znajdują się dwa pola:

- **ident. miejsca** (numer identyfikacyjny miejsca)
- **ident. urządzeń** (numery identyfikacyjne urządzeń grzewczych niestacjonarnych – w polu tym można wprowadzić maksymalnie 10 numerów identyfikacyjnych urządzeń oddzielonych przecinkami bez spacji)

Możliwe jest uzupełnienie tylko jednego z tych pól. Wartość powyższych numerów identyfikacyjnych może być przeniesiona z formularza adresu nadawczego, zdefiniowanego w menu *System/ Konfiguracja/ Handel/ SENT.*

Jeżeli Użytkownik uzupełni na zgłoszeniu pole **Nr. ident. miejsca**, wówczas nie jest obowiązkowe uzupełnienie długości i szerokości geograficznej.

Uzupełnienie numerów identyfikacyjnych miejsca i urządzenia nie jest obowiązkowe dla pośredniczących podmiotów olejowych (PPO).

**Oświadczenia** (widoczne tylko dla typu zgłoszenia – Paliwa opałowe przeznaczone do urządzeń grzewczych). Możliwe są dwie opcje do zaznaczenia w zależności od podmiotu:

#### **Podmiot wysyłający:**

**Informuję, że jestem pośredniczącym podmiotem olejowym**

Zgłoszenia może dokonać jedynie pośredniczący podmiot olejowy, dlatego zaznaczenie tego parametru jest obowiązkowe. Parametr domyślnie jest zaznaczony na nowo tworzonych zgłoszeniach SENT.

#### **Oświadczam, że dostawa jest realizowana w ramach umowy**

Po ustawieniu kursora myszy nad tym polem, pojawia się szczegółowy opis: *Oświadczam, że dostawa jest realizowana w ramach umowy, o której mowa w art. 89 ust. 5e albo 5f ustawy z dnia 6 grudnia 2008 r. o podatku akcyzowym.*

Po zaznaczeniu tego parametru, aktywowane jest pole **Nr umowy,** którego uzupełnienie jest obowiązkowe dla dostaw tego typu, realizowanych w ramach umowy.

#### **Podmiot odbierający:**

**Informuję, że jestem zużywającym podmiotem olejowym**

Po ustawieniu kursora myszy nad tym polem, pojawia się szczegółowy opis: *Informuję, że jestem zużywającym podmiotem olejowym i "Oświadczam, że przywożone wyroby zużyję do celów opałowych. Za zmianę przeznaczenia przywożonych wyrobów i* *przez to narażenie na uszczuplenie podatku akcyzowego grozi odpowiedzialność przewidziana w art. 73a Kodeksu karnego skarbowego."*

#### **Informuję, że jestem pośredniczącym podmiotem olejowym**

Po ustawieniu kursora myszy nad tym polem, pojawia się szczegółowy opis: *Informuję, że jestem pośredniczącym podmiotem olejowym i* "*Oświadczam, że przywożone wyroby sprzedam z przeznaczeniem do celów opałowych. Za zmianę przeznaczenia przywożonych wyrobów i przez to narażenie na uszczuplenie podatku akcyzowego grozi odpowiedzialność przewidziana w art. 73a Kodeksu karnego skarbowego."*

Co najmniej jedno z dwóch powyższych oświadczeń powinno być zaznaczone. W przypadku braku zaznaczenia, nie będzie możliwa wysyłka zgłoszenia SENT.

#### Dotyczy wersji: **2019.0.1**

**Towar:**

Na jednym zgłoszeniu SENT o typie **Towary z wyłączeniem paliw opałowych i gazu LPG** można wskazać wiele kodów CN (maksymalnie dziesięć) i przypisać im stawki VAT. Na zgłoszeniu można wskazać wszystkie kody CN, które na formularzu na zakładce *SENT* mają zaznaczony parametr **SENT**, z wyjątkiem dwóch kodów:

- 0004 dotyczący paliw opałowych
- 2711 dotyczący gazów propan, butan lub mieszaniny propanu-butanu

Na zgłoszeniu SENT o typie **Paliwa opałowe przeznaczone do urządzeń grzewczych** można wskazać tylko jedną pozycję o kodzie CN 0004 (paliwa opałowe). Nie ma możliwości dodania większej ilości pozycji.

Tabela składa się z kolumn:

**Lp** – numeracja pozycji.

- **Kod CN** dla zgłoszeń tworzonych ręcznie należy wskazać kod CN spośród tych, które mają zaznaczony parametr **SENT**. Dla zgłoszeń tworzonych z dokumentów przenoszony jest kod CN przypisany do towaru na jego kartotece. Tworząc zgłoszenie do kilku dokumentów wystawionych dla tego samego Nabywcy i Odbiorcy (Dostawcy i Nadawcy), towary o takich samych kodach CN są agregowane do jednej pozycji w sytuacji kiedy towary na dokumentach mają taką samą stawkę VAT.
- **Opis**  pobierany z formularza kodu CN, można uzupełnić na zgłoszeniu.
- **Stawka VAT** należy podać stawkę VAT przypisaną do towaru podlegającemu pod określony kod CN. Dla zgłoszeń powstałych z dokumentów, stawka VAT jest przenoszona z dokumentu. Na zgłoszeniu towary są agregowane do jednego kodu CN w sytuacji kiedy na dokumentach wskazano dla nich taką samą stawkę VAT.

Dotyczy wersji: **2019.3.1**

**Kod odpadu** – na zgłoszeniu SENT towary stanowiące odpady należy wykazać w oddzielnej pozycji. Dla zgłoszeń tworzonych ręcznie, kod odpadu należy uzupełnić samodzielnie. Dla zgłoszeń tworzonych na podstawie dokumentów FA, WZ, FZ, PZ – kod odpadu jest automatycznie przenoszony z kartotek towarowych. Na takie zgłoszenie do jednej pozycji agregowane są wyłącznie towary, które mają taki sam kod CN oraz identyczny kod odpadu.

Dotyczy wersji: **2019.2.1**

**Masa brutto/ objętość towaru, JM** – na zgłoszeniu SENT

należy podać dla przewożonego towaru jego **masę brutto w kg lub objętość w litrach**. W przypadku zgłoszeń tworzonych do dokumentów, jeżeli na dokumencie towar występuje w innej jednostce miary niż kg lub litr – masa brutto/ objętość towaru jest wyliczana dla danego kodu CN w oparciu o przelicznik ustalony na formularzu pozycji cennika, zakładce **[Dodatkowe]**, w sekcji SENT (pole **Masa brutto/ objętość**).

Lista jest obsługiwana przez standardowe przyciski:

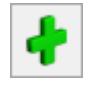

*Dodaj –* dodanie kodu CN.

Dotyczy wersji: **2019.3.1**

Na zgłoszenie SENT można dodać maksymalnie dziesięć pozycji. Po dodaniu dziesiątej pozycji przycisk *Dodaj* zostaje wyszarzony. W przypadku zgłoszeń tworzonych do dokumentów, jeśli na dokumencie występuje więcej niż dziesięć różnych pozycji, tworzona jest odpowiednia ilość zgłoszeń SENT.

*Otwórz –* edycja pozycji.

*Usuń –* usunięcie podświetlonej pozycji.

**Uwagi** – w tym miejscu można wpisać uwagi i komentarze do przesyłki.

**Wysyłający zgłoszenie** – imię, nazwisko oraz adres e-mail osoby wysyłającej zgłoszenie do PUESC. Domyślne te dane są przenoszone z menu *System/ Konfiguracja/ Firma/ Handel/ SENT*. Na podany tu adres e-mail przesyłane jest potwierdzenie rejestracji zgłoszenia przewozu wraz z kluczami.

**Zakładka [e-Przewóz] – wysyłka na PUESC do systemu SENT:**

#### Na drugiej zakładce **[e-Przewóz]** zapisywane są dane związane z wysyłką zgłoszenia na PUESC do systemu SENT.

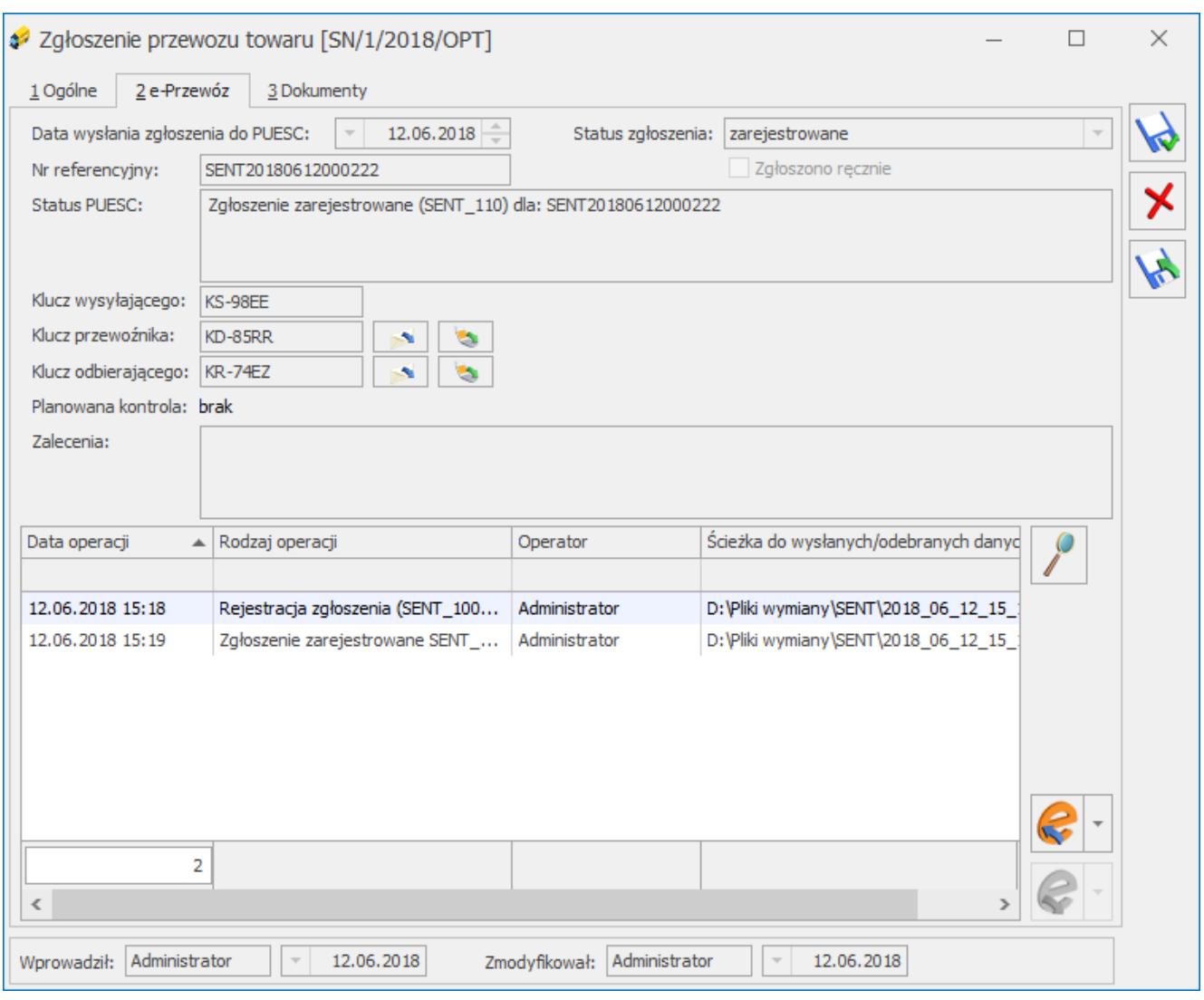

Zgłoszenie przewozu SENT podmiotu wysyłającego – zakładka [e-Przewóz]

W menu rozwijanym dla przycisku – *Wyślij dane do PUESC* dostępne są opcje:

- Rejestracja zgłoszenia w SENT,
- Zapytanie o aktualny status zgłoszenia na PUESC,
- Modyfikacja zgłoszenia,
- Zamknięcie zgłoszenia (funkcja dostępna tylko dla zgłoszenia podmiotu odbierającego),
- Anulowanie zgłoszenia.

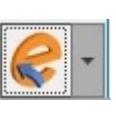

Przed wysyłaniem zgłoszenia w menu *System/ Konfiguracja/ Stanowisko/ Ogólne/ e-Deklaracje* należy ustawić katalog przechowywania plików wymiany.

Wysyłając zgłoszenie należy podać hasło do portalu PUESC:

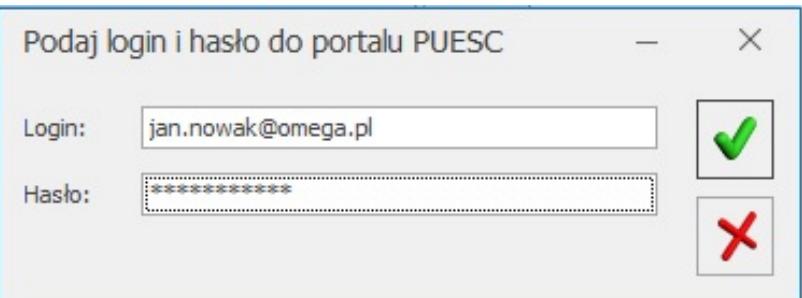

Login można uzupełnić w menu *System/ Konfiguracja/ Program/ Ogólne/ e-Deklaracje/JPK* w polu **Login dla platformy PUESC**. W tym miejscu jest widoczny **adres uslugi Web Service PUESC**.

Aby zgłoszenie zostało poprawnie zarejestrowane systemie SENT, w menu *System/ Konfiguracja/ Firma/ Dane firmy* musi być uzupełniony **Identyfikator podmiotu PUESC (Id SISC)**. Dla podmiotów krajowych domyślna wartość to PL + NIP + 00000. Jeśli firma posiada REGON 14-cyfrowy to identyfikator ma postać: PL + NIP + pięć ostatnich cyfr numeru REGON.

Przycisk *Wyślij dane do PUESC* jest nieaktywny po wysłaniu jednego z powyższych komunikatów, do czasu odebrania przez Użytkownika potwierdzenia z platformy PUESC.

Dane o statusie zgłoszenia z platformy PUESC należy pobierać

każdorazowo poprzez przycisk – *Odbierz dane z PUESC* (dane z PUESC nie są pobierane automatycznie). Aby uzyskać informację, czy zgłoszenie zostało poprawnie zarejestrowane w systemie SENT, po jego wysłaniu należy odebrać dane z PUESC.

Jeśli poprzez przycisk *Wyślij dane do PUESC wybrano opcję* np. *Modyfikacja zgłoszenia*, *w kolejnym kroku należy odebrać dane z PUESC*. Modyfikacja zgłoszenia będzie dostępna dopiero po poprawnym odbiorze danych z PUESC.

Za pomocą tego przycisku można również odblokować ponowną wysyłkę. Wówczas dane na zgłoszeniu można ponownie edytować (poza towarem, kodem CN i kodem kontrahenta dla zgłoszeń tworzonych z dokumentów):

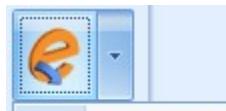

Odbierz dane z PUESC

Dokument niepoprawnie przetworzony przez PUESC, odblokuj ponowną wysyłke.

#### Na zakładce **[e-Przewóz]** znajdują się następujące pola:

#### **Data wysłania zgłoszenia do PUESC**.

**Numer referencyjny** – numer zgłoszenia nadany przez PUESC, zmieniany wraz z każdym wysyłanym komunikatem.

**Status zgłoszenia** – przyjmuje wartości: niewysłane, zarejestrowane (zgłoszenie przyjęte w SENT), kompletne (zgłoszenie zaktualizowane przez przewoźnika), anulowane, zamknięte (zgłoszenie zamknięte przez odbiorcę), przeterminowane (minęło dziesięć dni od zgłoszenia), pobierz potwierdzenie z PUESC, wyślij aktualizację do PUESC (od ostatniej wysyłki do PUESC zmodyfikowano dane kontrahenta, adres załadunku/ dostawy, datę rozpoczęcia przewozu, uwagi, dane wysyłającego – imię, nazwisko, e-mail), błąd przetwarzania, zgłoszone ręcznie.

**Status PUESC** – status zgłoszenia pobierany z PUESC.

**Klucz wysyłającego** (dostępny tylko na zgłoszeniu podmiotu wysyłającego) **/ przewoźnika/ odbierającego** – pola zawierają odpowiednie klucze logowania do portalu PUESC w celu aktualizacji/ anulowania/ zamknięcia zgłoszenia przez wysyłającego, odbiorcę czy przewoźnika.

**E-Mail oraz Telefon przewoźnika** – wysyłka wiadomości e-mail, sms informująca o przewozie towaru wraz z numerem

referencyjnym i kluczem. Adres e mail oraz numer telefonu należy wpisać ręcznie.

**E-Mail oraz Telefon odbierającego** (dostępny tylko na zgłoszeniu podmiotu wysyłającego) – wysyłka wiadomości e‑mail, sms informująca o przewozie towaru wraz z numerem referencyjnym i kluczem. Adres e-mail oraz numer telefonu domyślnie są pobierane z formularza kontrahenta z pól **Telefon SMS** oraz **E-Mail** znajdujących się na zakładce **[Ogólne]**.

#### Dotyczy wersji: **2018.6.1**

**Planowana kontrola** – informacja o planowanej kontroli przewozu pobierana jest z PUESC (pole może przyjmować wartość: *brak/ w miejscu rozładunku towaru/ w miejscu wskazanym*). W polu **Zalecenia** wyświetalne są dodatkowe informacje związane z planowaną kontrolą.

W przypadku awarii/ niedostępności systemu SENT przy wysyłaniu zgłoszenia z poziomu formularza generowany jest komunikat: Wystąpił błąd podczas wysyłania dokumentu na serwer PUESC. W przypadku, gdy wszystkie kanały komunikacyjne z platformą PUESC są niedostępne należy wysłać zgłoszenie awaryjne na adres mailowy awaria.sent@mf.gov.pl.

Zgłoszenie przewozu towaru należy przesłać poprzez wiadomość e-mail na adres **awaria.sent@mf.gov.pl**. W załączniku należy umieścić dokument zastępujący zgłoszenie w formacie PDF lub XML zgodny ze specyfikacją techniczną.

Wysyłając wiadomość ręcznie plik XML można wygenerować z

poziomu formularza zgłoszenia poprzez przycisk – *Eksportuj zgłoszenie do pliku XML*. Plik PDF można wygenerować eksportując wydruk zgłoszenia (z poziomu formularza zgłoszenia SENT na górnej wstążce programu należy wybrać opcję *Wydruk danych*>*Nazwa wydruku>Eksport do pliku na dysk*). Z poziomu formularza zgłoszenia dostępne są wydruki: *Zgłoszenie przewozu towarów (GenRap)/ Zgłoszenie przewozu towarów – złożenie, Zgłoszenie przewozu towarów – aktualizacja*.

Dla takich zgłoszeń na zakładce **[e-Przewóz]** należy zaznaczyć parametr **Zgłoszono ręcznie**. Nie można dla nich pobierać i wysyłać danych z PUESC, takich zgłoszeń nie można również kasować.

Uwaga

Jeśli podmiot generujący zgłoszenie SENT, z poziomu platformy PUESC wygeneruje dla siebie nowe klucze, zgłoszenie SENT w programie powinno zostać oznaczone jako **Zgłoszono ręcznie**. Dalsze procesowanie zgłoszenia należy wówczas kontynuować bezpośrednio na platformie PUESC. W przypadku wygenerowania kluczy dla pozostałych podmiotów, procesowanie zgłoszenia SENT będzie można kontynuować w programie. Nowo wygenerowane klucze, nie są jednak aktualizowane na zgłoszeniu SENT w programie.

Na zakładce **[e-Przewóz]** dostępna jest tabela z historią

zgłoszenia SENT. Poprzez przycisk (and in możliwy jest podgląd szczegółów zgłoszenia w formacie HTML.

#### **Zamknięcie zgłoszenia przez podmiot odbierający:**

Podmiot odbierający zamówienie w ostatnim kroku, po otrzymaniu dostawy, musi podać **datę zakończenia przejazdu** oraz potwierdzić zgodność zamówionego towaru. Po wybraniu na formularzu zgłoszenia funkcji **Zamknięcia zgłoszenia**:

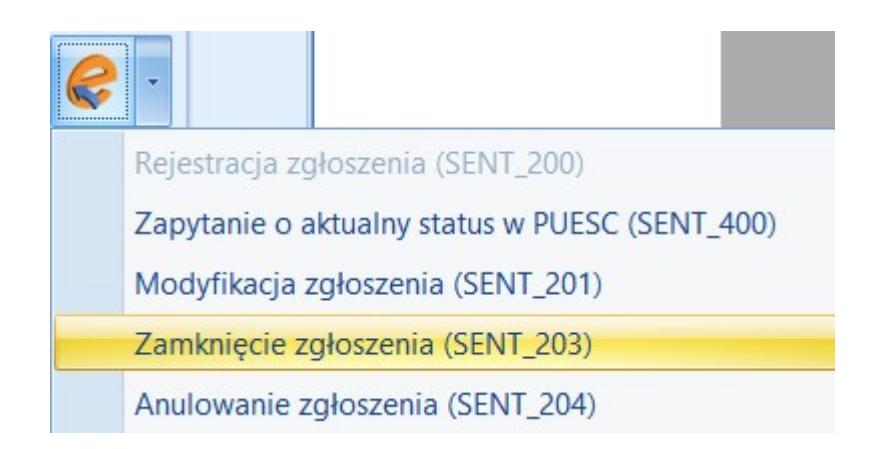

generowane jest okno, w którym należy określić czy dostawa towaru jest zgodna ze zgłoszeniem. Jeśli tak nie jest, należy określić **Rodzaj niezgodności**. Do wyboru są dwie opcje:

**niezgodność ilościowa/ niezgodność zgłoszonego towaru**. W polu **Uwagi** można wpisać dodatkowe informacje o zamówieniu. Poniżej należy podać **datę zakończenia przejazdu** towaru.

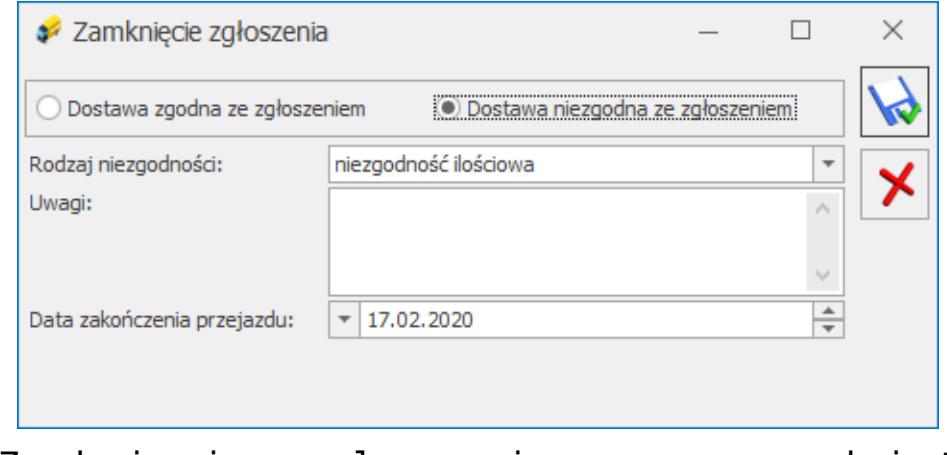

Zamknięcie zgłoszenia przez podmiot odbierający

Na formularzu zamknięcia zgłoszenia podmiotu odbierającego dla paliw opałowych przeznaczonych do urządzeń grzewczych, dostępne są dodatkowo dwa pola:

Kod transakcyjny, w którym należy wprowadzić jednorazowy kod uwierzytelniający, generowany za pośrednictwem PUESC, umożliwiający podmiotowi odbierającemu potwierdzenie odbioru paliwa opałowego.

Dostarczona masa brutto lub objętość towaru, gdzie należy wpisać rzeczywistą ilość dostarczonego towaru.

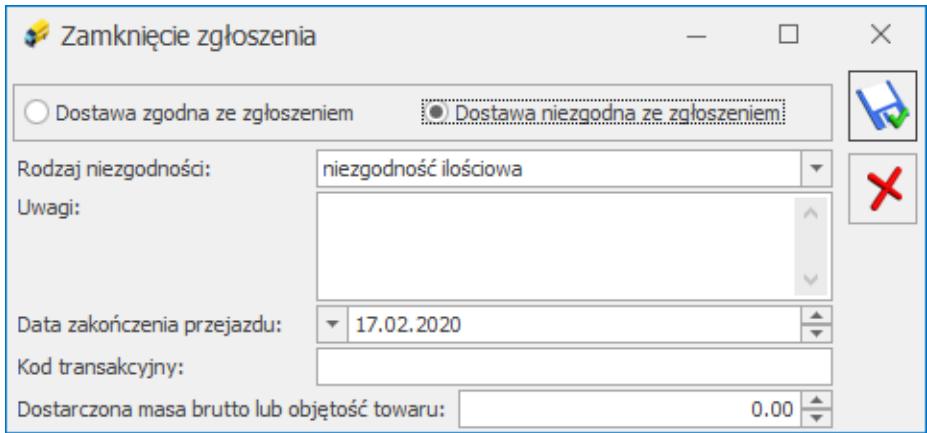

Zamknięcie zgłoszenia. Paliwa opałowe przeznaczone do urządzeń grzewczych. Podmiot odbierający.

Na trzeciej zakładce zgłoszenia SENT **[Dokumenty]** znajduje się lista dokumentów, z których powstało zgłoszenie oraz w zależności od posiadanej licencji, dostępne są tabele:

- Biblioteka dokumentów (moduł *Obieg Dokumentów*) zapisywane są tu wydruki, które mają zaznaczony parametr **kopia elektroniczna**.
- Zadania i kontakty CRM (moduł *CRM*) zapisywane są tu wiadomości sms i e-mail, wysyłane z formularza zgłoszenia z zakładki **[e-Przewóz]**, a także wiadomości email z załącznikiem w postaci dokumentu PDF zastępującego zgłoszenie.

## **[System SENT](https://pomoc.comarch.pl/optima/pl/2023_5/index.php/dokumentacja/system-sent/)**

W ramach uszczelniania systemu podatkowego, aby zapobiegać wyłudzeniom podatku VAT, na platformie udostępnionej przez Ministerstwo Finansów: [www.puesc.gov.pl](http://www.puesc.gov.pl) jest dostępna usługa **"e‑Przewóz"** oraz system **SENT** – czyli system rejestracji i monitorowania przewozu tzw. towarów "wrażliwych". Ustawa z dnia 9 marca 2017 roku "**O systemie monitorowania drogowego przewozu towaru**" ogłoszona 3 kwietnia 2017 roku wraz z późniejszymi zmianami, określa obowiązki podmiotu wysyłającego, podmiotu odbierającego oraz przewoźnika.

W związku z wymogiem zgłaszania przewozu towarów na PUESC do systemu SENT, w **Comarch ERP Optima** możliwa jest rejestracja zgłoszeń przewozu towaru przez podmiot wysyłający i podmiot odbierający.

#### **[Konfiguracja](https://pomoc.comarch.pl/optima/pl/2023_5/index.php/dokumentacja/sent/)**

**Schematy numeracji** dla zgłoszeń przewozu towaru ustala się w

menu *System/ Konfiguracja/ Firma/ Definicje dokumentów/ Handel/ SENT*. Człony: **symbol dokumentu, numer (z zerami bądź bez zer), rok oraz seria są obowiązkowe** (muszą wystąpić w schemacie numeracji zgłoszenia przewozu towaru).

Uwaga

Serie wykorzystywane w schemacie numeracji zgłoszeń SENT należy ustalić w menu *System/ Konfiguracja/ Firma/ Definicje dokumentów/ Handel/ Serie dokumentów* – **Zgłoszenie przewozu SENT**. Seria jest wymagana, aby zgłoszenie SENT zostało utworzone.

W menu *System/ Konfiguracja/ Firma/ Handel/ Dokumenty* dla danych typów dokumentów przypisujemy domyślny schemat numeracji:

- SN zgłoszenie przewozu,
- SN zgłoszenie przewozu z FA,
- SN zgłoszenie przewozu z FZ,
- SN zgłoszenie przewozu z PZ,
- SN zgłoszenie przewozu z WZ.

W tym miejscu dla poszczególnych typów dokumentów można przypisać domyślną serię. Jeśli Użytkownik nie wskaże serii domyślnej, na zgłoszenie SENT zostanie pobrana pierwsza seria zdefiniowana w menu *System/ Konfiguracja/ Firma/ Definicje dokumentów/ Handel/ Serie dokumentów* – **Zgłoszenie przewozu SENT**.

### **Kody CN**

W ustawie "O systemie monitorowania drogowego przewozu towaru" określono kody CN, które podlegają monitorowaniu. Zgłoszenia przewozu SENT tworzone w **Comarch ERP Optima** opierają się na czterocyfrowych kodach CN. Są to cztery pierwsze cyfry z ośmioznakowego kodu.

Jeżeli kod CN podlega monitorowaniu transportu, na formularzu kodu CN (menu *Ogólne/ Inne/ Kody CN*), na zakładce **[SENT]**

należy zaznaczyć parametr **SENT**. W pole z kodem CN dla SENT przenoszone są pierwsze cztery cyfry z ośmioznakowego kodu CN widniejącego na zakładce **[Ogólne]**. Istnieje możliwość ręcznego wprowadzenia kodu o dowolnej długości od 1 do 8 znaków.

System SENT wymaga dla towarów jednej z poniższych jednostek miary (wielkość liter oraz kropki w nazwie nie mają znaczenia):

- Litr (litr, l)
- Kilogram (kilogram, kg)

Użytkownik może na formularzu kodu CN, na zakładce **[SENT]** przypisać dla kodu CN jednostkę miary wymaganą przez system SENT. Jeśli obrót towarem jest prowadzony w jednostkach miary wymaganych dla SENT, przypisanie jednostki miary dla kodu CN nie jest konieczne.

Na Zgłoszeniu przewozu wymagany jest **opis towaru**, który należy uzupełnić na formularzu kodu CN na zakładce **[Ogólne]**.

Dotyczy wersji: **2020.3.1**

Jeśli na formularzu kodu CN uzupełniono stawkę VAT, wówczas zostanie ona przeniesiona na zgłoszenie SENT tworzone ręcznie, po wybraniu kodu CN na zgłoszenie.

Na liście kodów CN można dodać kolumny: *Kod CN dla SENT* oraz *SENT* (kolumna SENT przyjmuje wartość **Tak**, jeśli parametr **SENT** na formularzu kodu CN jest zaznaczony, w przeciwnym wypadku przyjmuje wartość **Nie**).

### **Formularz towaru podlegającego SENT**

Jeśli towar podlega wysyłce do systemu SENT, w oknie pozycji cennika na zakładce **[Dodatkowe]/[SENT]** w sekcji **SENT** należy zaznaczyć parametr **SENT**, a następnie:

- należy przypisać kod CN dla SENT,
- jeśli dla kodu CN wskazano jednostkę miary, należy ustalić przelicznik między jednostką kodu CN (jednostką

uzupełniającą) a główną jednostką miary towaru,

Dla towarów stanowiących odpady należy założyć oddzielne kartoteki towarowe i przypisać im sześciocyfrowy kod identyfikujący odpady danego towaru.

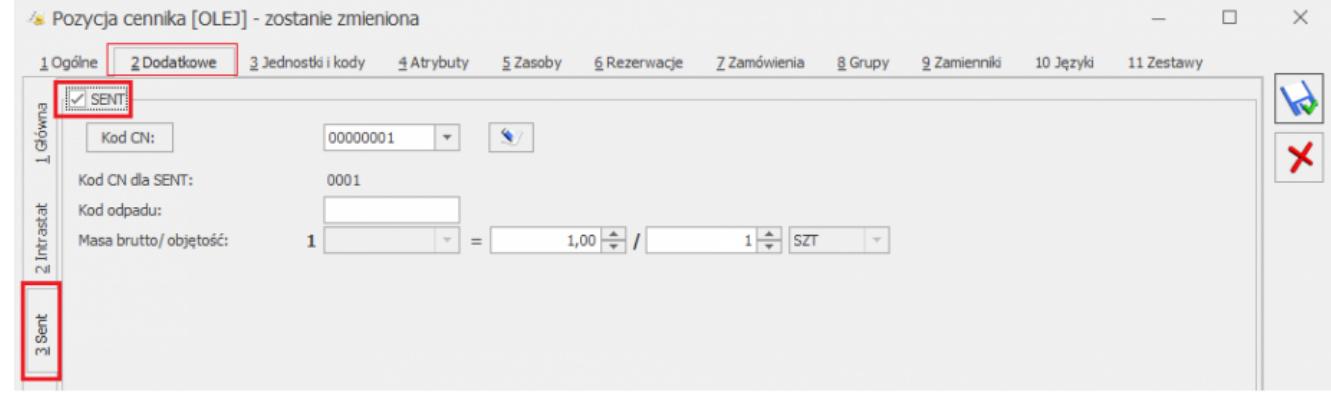

Pozycja cennika – zakładka [Dodatkowe]/ [SENT]

Jeżeli na zakładce **[Dodatkowe]** w sekcji **Intrastat** formularza Pozycji cennika zostanie zmieniony kod CN na taki, który nie ma zaznaczonego parametru **SENT**, a na towarze będzie zaznaczony parametr **SENT**, wówczas parametr **SENT** zostanie odznaczony na towarze.

## **[Zgłoszenia SENT](https://pomoc.comarch.pl/optima/pl/2023_5/index.php/dokumentacja/zgloszenia-sent/)**

W programie możliwe jest generowanie i wysyłanie zgłoszeń przewozu towaru na PUESC do systemu SENT przez podmiot wysyłający i podmiot odbierający.

W sytuacji przewozu towaru przez terytorium Polski, z państwa Unii Europejskiej do drugiego państwa Unii Europejskiej lub państwa trzeciego, obowiązek zgłoszenia przewozu towaru leży po stronie przewoźnika. Takie zgłoszenia nie są obsługiwane w programie **Comarch ERP Optima**.

## **Zgłoszenia SENT na podstawie FS, WZ, FZ, PZ**

Na liście Faktur Sprzedaży, Wydań Zewnętrznych, Faktur Zakupu, Przyjęć Zewnętrznych dostępny jest przycisk

‑ *Generuj zgłoszenia SENT*. Funkcja działa dla dokumentów będących w buforze oraz zapisanych na stałe, pod warunkiem, że na dokumentach znajdują się towary, które mają na karcie uzupełnioną zakładkę **[SENT]**. Zgłoszenia SENT z listy można tworzyć dla jednego dokumentu lub dla pozycji zaznaczonych. W przypadku zaznaczenia dokumentów, na których wskazano różnych Odbiorców/ Nadawców, dla każdego Odbiorcy/ Nadawcy tworzone jest odrębne zgłoszenie SENT.

Jeżeli na dokumencie, do którego generowane jest zgłoszenie SENT, znajduje się towar zakwalifikowany do SENT:

- **z kodem CN 0004**, wówczas na podstawie tego dokumentu utworzone zostanie zgłoszenie o typie **Paliwa opałowe przeznaczone do urządzeń grzewczych**,
- **z kodem CN 2711**, wówczas zgłoszenie nie będzie generowane,
- **z innymi kodami CN,** podlegającymi monitorowaniu drogowemu przewozów, wówczas utworzone zostanie zgłoszenie o typie **Towary z wyłączeniem paliw opałowych i gazu LPG**

W przypadku kiedy na przekształcanych dokumentach znajdą się towary z kodem CN 0004 oraz inne towary podlegające SENT (z wyłączeniem towarów o kodzie CN 2711), wówczas utworzone zostanie odrębne zgłoszenie dla paliw i odrębne dla pozostałych towarów.

Na formularzu dokumentu, do którego utworzono zgłoszenie SENT,

na zakładce **[Dokumenty]** w tabeli *Dokumenty powiązane* widoczne jest to zgłoszenie SENT. Taki na dokument na liście ma status **SN**.

Jeżeli Faktura jest powiązana z WZ, PZ to Użytkownik może utworzyć zgłoszenie przesyłki SENT zarówno do dokumentu handlowego jak i magazynowego. Zgłoszenie nie jest przepinane na dokument powiązany, jest związane wyłącznie z dokumentem, z którego zostało utworzone.

Uwaga

**Uwaga:** Nie można generować Zgłoszenia przewozu towaru SENT dla korekt.

# **[Transport towaru między](https://pomoc.comarch.pl/optima/pl/2023_5/index.php/dokumentacja/transport-towaru-miedzy-magazynami-firmy/) [magazynami firmy](https://pomoc.comarch.pl/optima/pl/2023_5/index.php/dokumentacja/transport-towaru-miedzy-magazynami-firmy/)**

Towary ujęte w ustawie mogą być transportowane pomiędzy magazynami firmy bez konieczności zgłaszania takiego przewozu do systemu SENT pod warunkiem, że kierowca, który je przewozi, posiada wydruk zaświadczający o tym fakcie. W związku z tym, dla formularza Przesunięcia Międzymagazynowego jest dostępny **wydruk** *Przesunięcie MM (GenRap)/ Wzór – SENT*.

Na formularzu Magazynu (menu *Ogólne/ Inne/ Magazyny*), na zakładce **[Ogólne**] w polu **Adres magazynu** można wskazać adres spośród zdefiniowanych uprzednio w menu *System/ Konfiguracja/ Firma/ Handel/ SENT*. Adres ten zostanie wydrukowany na wydruku MM dla SENT.

Dotyczy wersji: **2018.6.1**

Przed wywołaniem wydruku generowane jest okno, w którym należy podać **numer rejestracyjny pojazdu** bądź **numer pociągu**, którym przewożony jest towar. Informacja ta jest przenoszona na wydruk.

# **[Lista zgłoszeń SENT](https://pomoc.comarch.pl/optima/pl/2023_5/index.php/dokumentacja/lista-zgloszen-sent/)**

Lista zgłoszeń SENT znajduje się w menu *Handel/ Inne/ Zgłoszenie przewozu towaru – SENT*. Lista składa się z dwóch zakładek: *1. Podmiot* wysyłający (zgłoszenia związane ze sprzedażą towarów), *2. Podmiot odbierający* (zgłoszenia związane z zakupem). Zgłoszenia można tworzyć do Faktur Sprzedaży, Wydań Zewnętrznych, Faktur Zakupu, Przyjęć Zewnętrznych, bądź dodawać ręcznie.

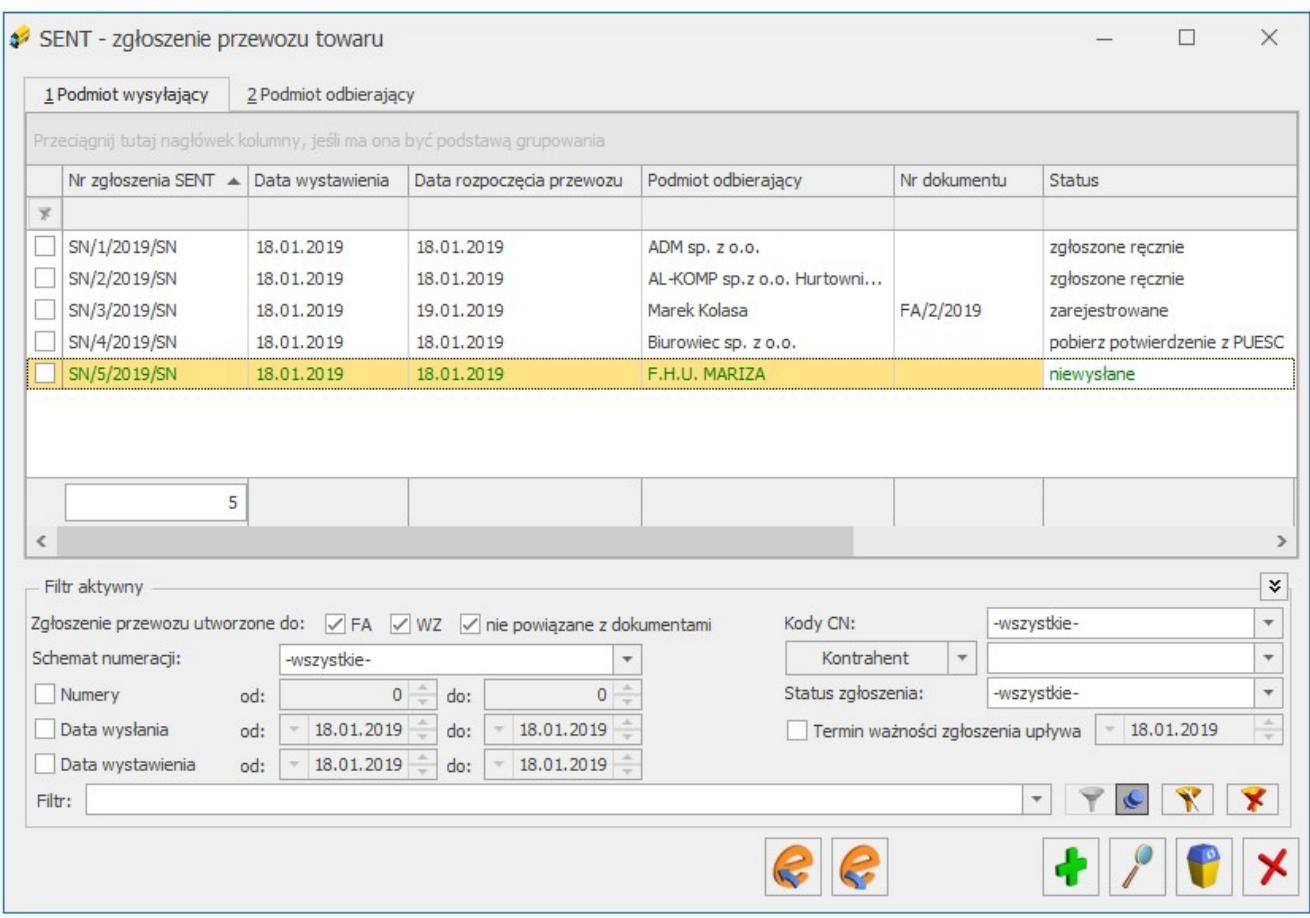

SENT – zgłoszenia przewozu towaru

**Sposób wyświetlania na liście zgłoszeń SENT:** 

- Zgłoszenia podlegające edycji wyświetlane są w kolorze zielonym.
- Zgłoszenia wysłane do PUESC wyświetlane są w kolorze czarnym.
- Zgłoszenia anulowane wyświetlane są w kolorze szarym.
- Zgłoszenia niezamknięte, dla których mija dziesiąty i każdy kolejny dzień od czasu wysłania zgłoszenia do systemu SENT mają w kolumnie Data zgłoszenia w SENT informujący o tym fakcie wykrzyknik .

#### **Kolumny dostępne na liście zgłoszeń:**

- *Nr zgłoszenia SENT* numer zgłoszenia nadany przez program zgodnie ze schematem numeracji ustawionym w konfiguracji,
- *Data wystawienia* data wystawienia dokumentu w programie,
- *Data rozpoczęcia przewozu* (kolumna dostępna tylko na zakładce **[Podmiot wysyłający]**) – data rozpoczęcia przewozu towaru.
- *Podmiot odbierający* (na zakładce **[Podmiot wysyłający]**), *Nadawca* (na zakładce **[Podmiot odbierający]**) – nazwa kontrahenta, którego dotyczy zgłoszenie,
- *Nr dokumentu* numery dokumentów, na podstawie których zostało utworzone zgłoszenie,
- *Status* informacja o stanie zgłoszenia. Przyjmuje wartości: niewysłane, zarejestrowane (zgłoszenie przyjęte w SENT), kompletne (zgłoszenie zaktualizowane przez przewoźnika), anulowane, zamknięte (zgłoszenie zamknięte przez odbiorcę), przeterminowane (minęło dziesięć dni od zgłoszenia), pobierz potwierdzenie z PUESC, wyślij aktualizację do PUESC (od ostatniej wysyłki do PUESC zmodyfikowano dane kontrahenta, adres załadunku/ dostawy, datę rozpoczęcia przewozu bądź uwagi), błąd przetwarzania, zgłoszone ręcznie.
- *Data zgłoszenia w SENT* data wysłania zgłoszenia do systemu SENT,

*Nr SENT* – numer zgłoszenia nadany w systemie SENT.

#### Dotyczy wersji: **2019.0.1**

*Planowana kontrola* – dla zgłoszeń podlegających kontroli wyświetlana jest informacja: *W miejscu rozładunku towaru*, *W miejscu wskazanym*

#### **Przyciski dostępne na liście:**

 – *Wyślij dane do PUESC/ Aktualizuj status –* funkcja działa dla podświetlonego na liście dokumentu bądź dla pozycji zaznaczonych. Umożliwia seryjną rejestrację zgłoszeń w systemie SENT i wykonywanie zapytań o aktualny status zgłoszenia. Dla każdego ze zgłoszeń zostanie wykonana akcja zgodna z jego statusem (więcej informacji na ten temat jest dostępnych poniżej w opisie formularza zgłoszenia, dla zakładki **[e-Przewóz]**).

– *Odbierz dane z PUESC* – dane z PUESC nie są pobierane automatycznie. Należy je każdorazowo pobierać za pomocą tego przycisku. Funkcja działa dla podświetlonej pozycji bądź dla pozycji zaznaczonych na liście.

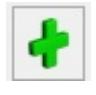

*Dodaj* – dodanie nowego zgłoszenia.

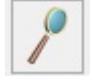

*Zmień* – edycja/ podgląd zgłoszenia.

*Usuń –* skasowanie zgłoszenia. Można usuwać tylko te zgłoszenia, które nie zostały wysłane do systemu SENT.

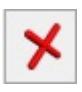

*Zamknij okno*.